## **MANUAL PARA GERAÇÃO DE GUIAS DE ISS PENDENTES**

Esse procedimento serve para você gerar as guias de issqn que ficaram pendentes de geração por parte do contribuinte, ele emitiu notas ou escriturou serviços e não finalizou os lançamentos.

Para isso o 1º - primeiro passo é abrir o módulo Mobiliário e clicar no Menu 3. Notas Fiscais – 3.5 – Guias de ISSQN – 3.5.2 – Geração de Guias dos Movimentos Pendentes.

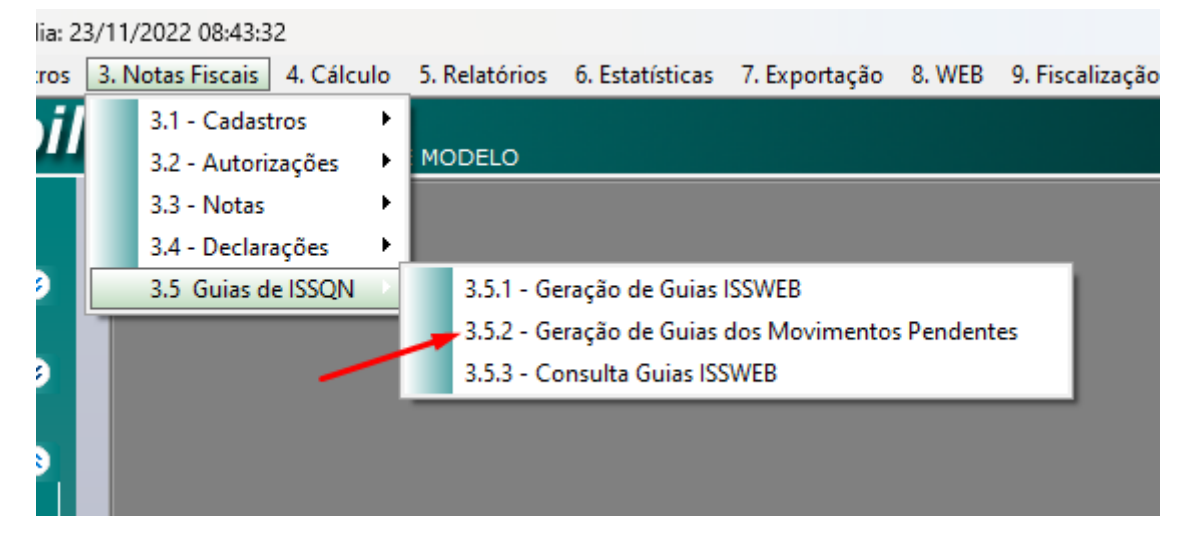

**2º passo** – em referência digite o período que vai realizar a pesquisa, digite o período de 01/2022 até 11/2022, depois em Tipo de Pesquisa selecione **Prestador**, em Tipo Prestador selecione **Normal**, selecione o módulo **MOBILIÁRIO** e clique em **Pesquisar**.

**3º Passo** – clique na seta verde para selecionar os movimentos que estão sem gerar as guias, e depois clique em **Gerar Guias**.

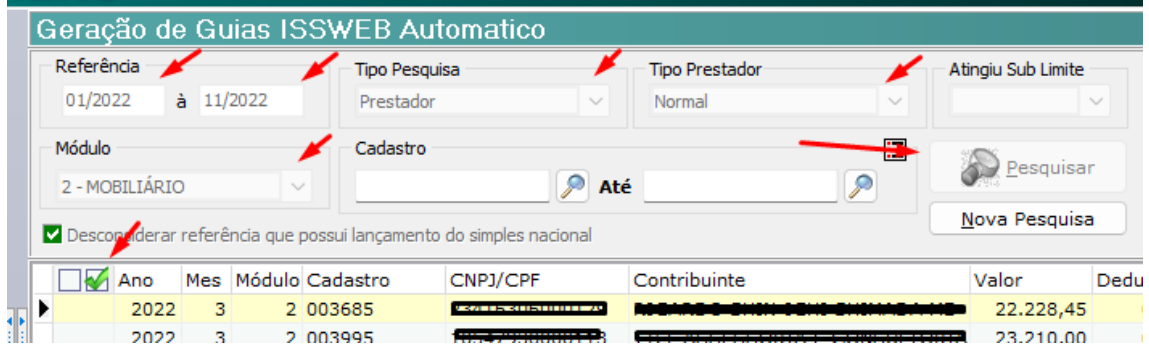

**4º Passo** – **repita o mesmo procedimento 2 e 3**, só que agora, em Tipo de Pesquisa selecione Tomador, em Modulo selecione mobiliário. Se aparecer guias, selecione os movimentos e clique em Gerar e repita mais uma vez com o mesmo tipo de pesquisa, mas mudando o Módulo para Contribuintes ou Diversos.

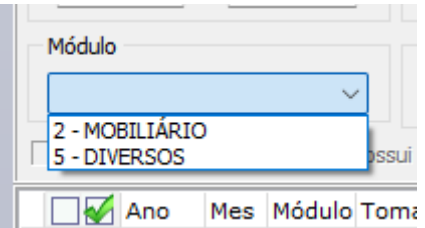